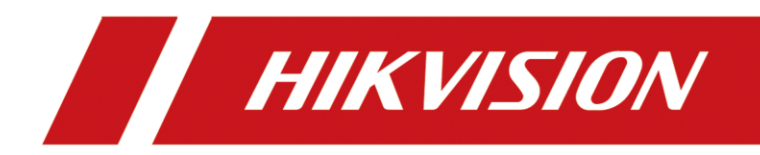

# *Anleitung für Firmware Updates über Serielle Schnittstelle bei IP-Produkten*

Version 1.0 – 28.09.2021

## **Rechtliche Informationen**

©2021 Hangzhou Hikvision Digital Technology Co., Ltd. Alle Rechte vorbehalten.

#### **Über diese Kurzanleitung**

Die Kurzanleitung enthält Anweisungen zur Verwendung und Verwaltung des Produkts. Bilder, Diagramme, Abbildungen und alle anderen Informationen dienen nur der Beschreibung und Erläuterung. Die in der Kurzanleitung enthaltenen Informationen können aufgrund von Firmware-Updates oder aus anderen Gründen ohne vorherige Ankündigung geändert werden. Die neueste Version dieser Anleitung finden Sie auf der Hikvision-Website [\(https://www.hikvision.de/\)](https://www.hikvision.de/).

Bitte verwenden Sie diese Kurzanleitung unter Anleitung und mit Unterstützung von Fachleuten, die im Support des Produkts geschult sind.

**Markenzeichen SION** und andere Marken und Logos von Hikvision sind in verschiedenen Gerichtsbarkeiten Eigentum von Hikvision. Andere erwähnte Marken und Logos sind Eigentum der jeweiligen Inhaber.

#### **Haftungsausschluss**

IM GRÖSSTMÖGLICHEN GESETZLICH ZULÄSSIGEN UMFANG WERDEN DIESES HANDBUCH UND DAS BESCHRIEBENE PRODUKT MIT SEINER HARDWARE, SOFTWARE UND FIRMWARE "WIE BESEHEN" UND "MIT ALLEN FEHLERN UND IRRTÜMERN" BEREITGESTELLT. HIKVISION GIBT KEINE AUSDRÜCKLICHEN ODER STILLSCHWEIGENDEN GARANTIEN, EINSCHLIESSLICH UND OHNE EINSCHRÄNKUNG DER MARKTGÄNGIGKEIT, ZUFRIEDENSTELLENDEN QUALITÄT ODER EIGNUNG FÜR EINEN BESTIMMTEN ZWECK. DIE VERWENDUNG DES PRODUKTS DURCH SIE ERFOLGT AUF EIGENE GEFAHR. IN KEINEM FALL IST HIKVISION IHNEN GEGENÜBER HAFTBAR FÜR BESONDERE SCHÄDEN, FOLGESCHÄDEN, BEILÄUFIG ENTSTANDENE SCHÄDEN ODER INDIREKTE SCHÄDEN, EINSCHLIESSLICH U.A. SCHÄDEN FÜR ENTGANGENEN GEWINN, GESCHÄFTSUNTERBRECHUNG ODER DATENVERLUST, SYSTEMBESCHÄDIGUNG ODER DOKUMENTATIONSVERLUST, UNABHÄNGIG DAVON, OB DIESE AUF VERTRAGSBRUCH, UNERLAUBTER HANDLUNG (EINSCHLIESSLICH FAHRLÄSSIGKEIT), PRODUKTHAFTUNG ODER ANDERWEITIG IN VERBINDUNG MIT DER NUTZUNG

DES PRODUKTS BERUHEN, SELBST WENN HIKVISION AUF DIE MÖGLICHKEIT SOLCHER SCHÄDEN ODER VERLUSTE HINGEWIESEN WURDE.

SIE ERKENNEN AN, DASS DIE NATUR DES INTERNETS INHÄRENTE SICHERHEITSRISIKEN MIT SICH BRINGT, UND HIKVISION ÜBERNIMMT KEINE VERANTWORTUNG FÜR ANORMALE BETRIEBSABLÄUFE, DATENSCHUTZVERLETZUNGEN ODER ANDERE SCHÄDEN, DIE AUS EINEM CYBER-ANGRIFF, EINEM HACKERANGRIFF, EINER VIRENINSPEKTION ODER ANDEREN INTERNET-SICHERHEITSRISIKEN RESULTIEREN; HIKVISION WIRD JEDOCH BEI BEDARF ZEITNAH TECHNISCHE UNTERSTÜTZUNG LEISTEN.

SIE ERKLÄREN SICH DAMIT EINVERSTANDEN, DIESES PRODUKT IN ÜBEREINSTIMMUNG MIT ALLEN GELTENDEN GESETZEN ZU VERWENDEN, UND SIE SIND ALLEIN DAFÜR VERANTWORTLICH, DASS IHRE NUTZUNG MIT DEM GELTENDEN GESETZ ÜBEREINSTIMMT. INSBESONDERE SIND SIE DAFÜR VERANTWORTLICH, DIESES PRODUKT IN EINER ART UND WEISE ZU VERWENDEN, DIE NICHT GEGEN DIE RECHTE DRITTER VERSTÖSST, EINSCHLIESSLICH, ABER NICHT BESCHRÄNKT AUF, RECHTE DER ÖFFENTLICHKEIT, RECHTE DES GEISTIGEN EIGENTUMS ODER DATENSCHUTZ- UND ANDERE RECHTE DER PRIVATSPHÄRE. SIE DÜRFEN DIESES PRODUKT NICHT FÜR VERBOTENE ENDVERWENDUNGEN VERWENDEN, EINSCHLIESSLICH DER ENTWICKLUNG ODER HERSTELLUNG VON MASSENVERNICHTUNGSWAFFEN, DER ENTWICKLUNG ODER HERSTELLUNG VON CHEMISCHEN ODER BIOLOGISCHEN WAFFEN, VON AKTIVITÄTEN IM ZUSAMMENHANG MIT NUKLEAREN SPRENGSTOFFEN ODER UNSICHEREN NUKLEAREN BRENNSTOFFKREISLÄUFEN ODER ZUR UNTERSTÜTZUNG VON MENSCHENRECHTSVERLETZUNGEN.

IM FALLE VON WIDERSPRÜCHEN ZWISCHEN DIESEM HANDBUCH UND DEM GELTENDEN RECHT HAT DAS LETZTERE VORGANG.

### **Symbolkonventionen**

Die Symbole, die in diesem Dokument vorkommen können, sind wie folgt definiert.

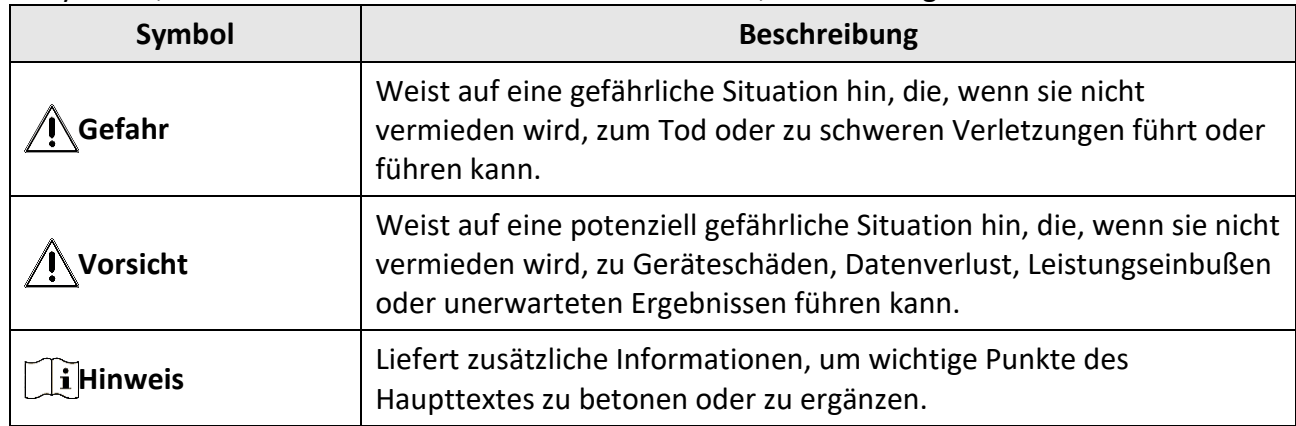

# Inhalt

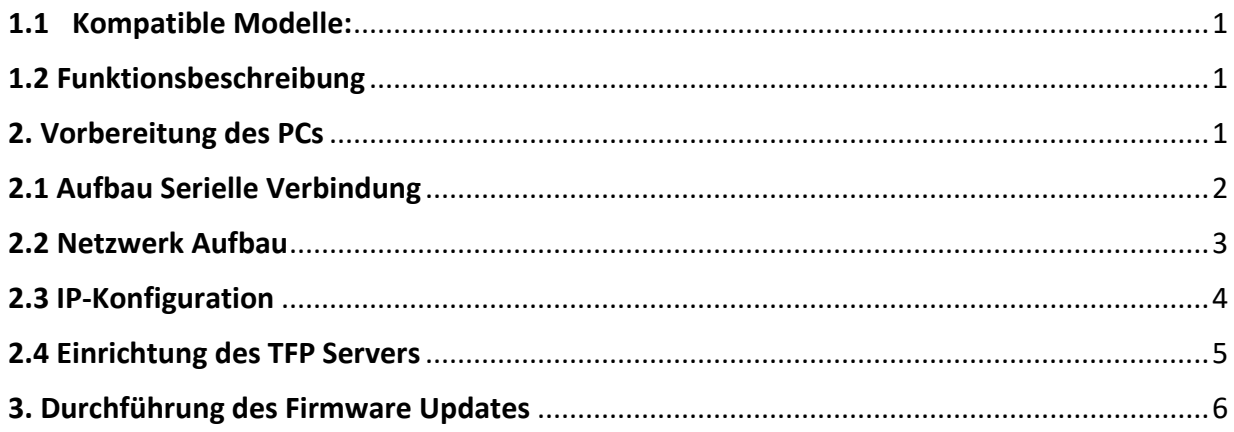

### <span id="page-4-0"></span>**1.1 Kompatible Modelle:**

Das in der Anleitung beschriebene Verfahren ein Firmware Update mittels Serieller Schnittstelle und LAN-Schnittstelle, kann mit folgenden Produktreihen genutzt werden:

- IP-Kameras
- Netzwerk-Video-Rekorder
- Digitale-Video-Rekorder
- Terminals
- Intercom
- Encoder
- Decoder

### <span id="page-4-1"></span>**1.2 Funktionsbeschreibung**

Über die Seriell Schnittstelle wird mittels einer Wandlerplatine eine kommandozeilenbasierte Verbindung zwischen PC und dem Gerät aufgebaut. Diese dient zur Übermittlung der Befehle zum Ausführen des Updates.

Zusätzlich wird zwischen PC und Gerät eine LAN Verbindung hergestellt, über welche mittels eines TFTP-Serverprogrammes die Firmware Datei an das Gerät übertragen wird.

### <span id="page-4-2"></span>**2. Vorbereitung des PCs**

Für die Einstellungen der IP-Adresse und das Ausführen des TFTP Server Programmes sowie für den Windowseigenen "Hyperterminal" oder das Alternativprogramm "PuTTY" benötigen Sie je nach Konfiguration des PCs Administrationsrechte.

Manche Virenscanner erkennen TFTP Server als Bedrohung. Passen Sie gegebenenfalls die Einstellung Ihres Virenscanners an und / oder fügen das Programm als Ausnahme hinzu.

<span id="page-4-3"></span>Der TFTP Dienst arbeitet auf Port 69. Falls Sie auf dem PC eine Firewall im Einsatz haben, müssen Sie hier ebenfalls die Kommunikation auf diesem Port in beide Richtungen erlauben.

### **2.1 Aufbau Serielle Verbindung**

Der Aufbau für die Serielle Verbindung wird eine freie COM Schnittstelle, welche das RS-323 Protokoll unterstützt benötigt.

Falls der PC keine solche Schnittstelle besitzt, können Sie alternativ einen USB-Seriell-Adapter verwenden. Installieren Sie in dem Fall die mitgelieferten Treiber für Ihren Adapter und prüfen im Geräte-Manager, im Punkt "Anschlüsse" ob das Gerät richtig installiert wurde.

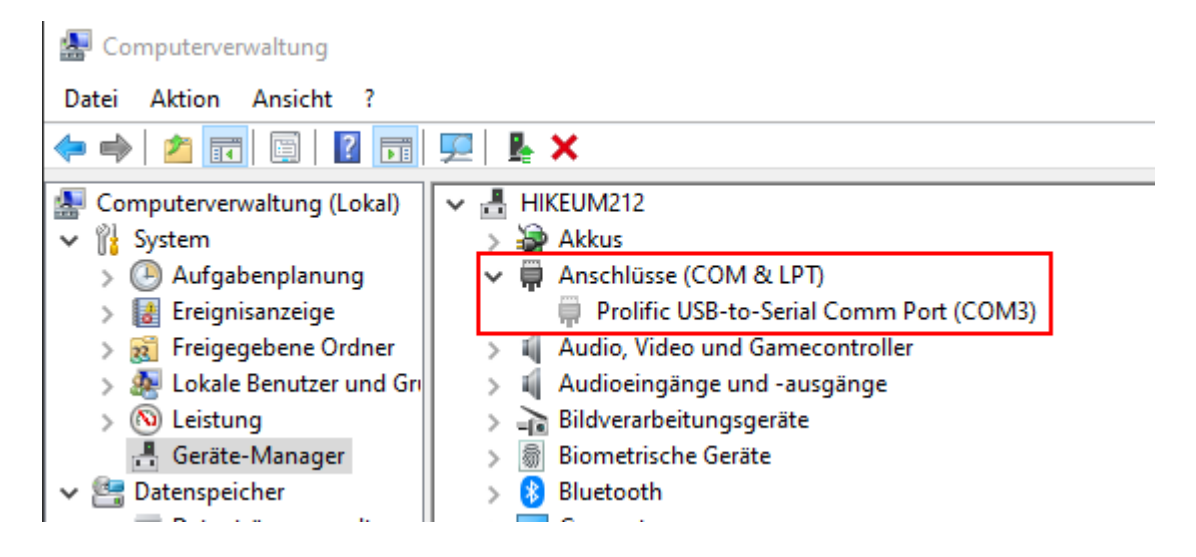

Verbinden Sie den DB9 Stecker mit Ihrer Seriell Schnittstelle am PC oder USB-Seriell Adapter und verbinden Sie den JST Stecker mit der weißen 4 Poligen JST Seriell Buchse des Gerätes.

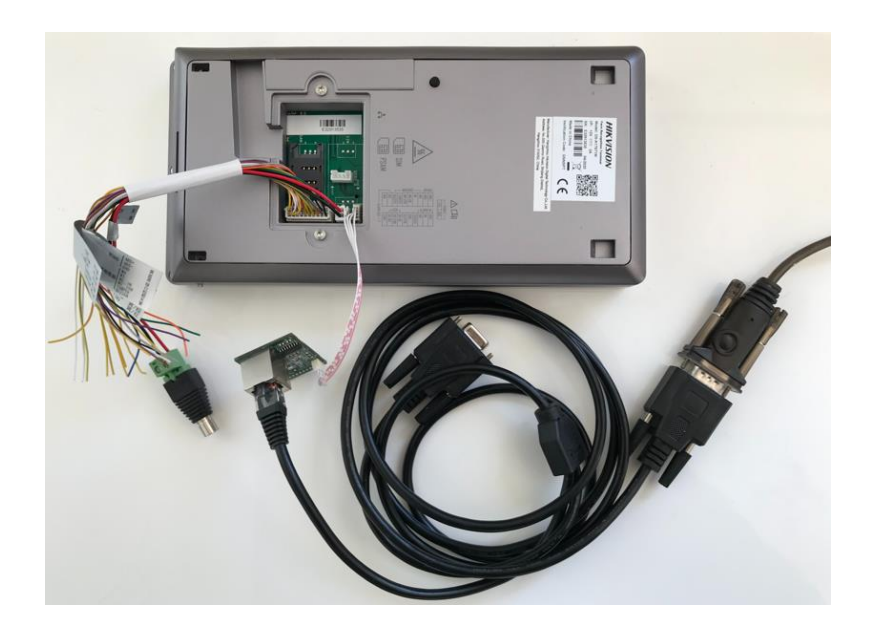

#### <span id="page-6-0"></span>**2.2 Netzwerk Aufbau**

Der Netzwerk Aufbau für die Durchführung sollte möglichst minimal gehalten werden, um den Vorgang fehlerfrei durchführen zu können.

Nutzen Sie für den Aufbau möglichst einen unmanaged L2 PoE Switch um sicherzugehen, dass keine Konfiguration auf dem Switch Pakete oder Protokolle blockt oder umleitet.

Falls kein PoE Switch vorhanden ist, oder das Gerät über eine eigene Spannungsversorgung verfügt, kann auch ein normaler Switch verwendet werden.

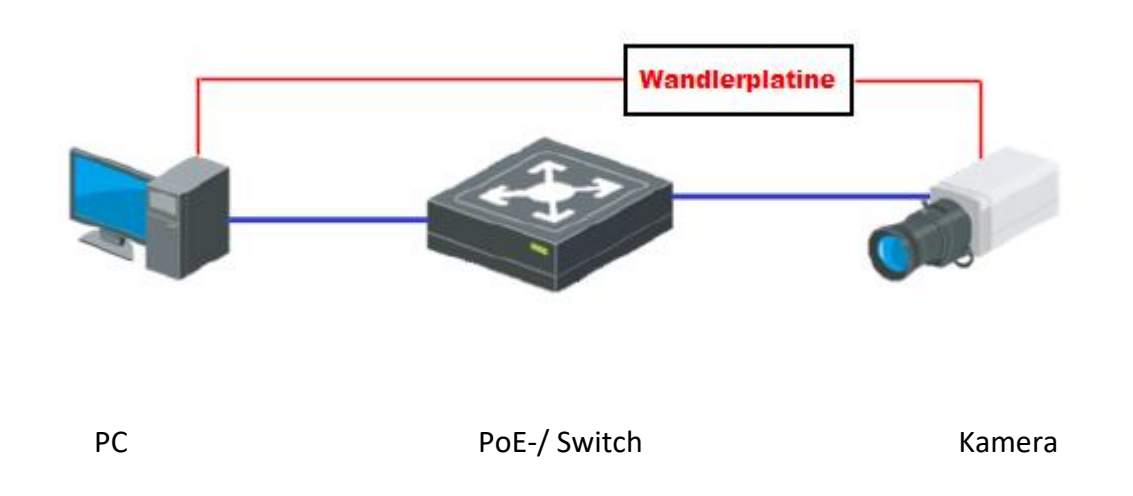

Die Kamera ist in diesem Aufbau schematisch für das zu updatende Device zu betrachten.

Für die Durchführung muss das zu updatende Gerät von der Spannungsversorgung getrennt und wieder neu verbunden werden.

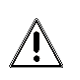

Eine Trennung und Wiederherstellung der Stromversorgung des PoE Switches anstatt dem

Unterbrechen der Netzwerkverbindung zu Kamera verursacht in den meisten Fällen nicht zum Start des Updatevorgangs.

Bei einem Rekorder oder einem anderen Gerät mit eigener Spannungsversorgung muss das Netzwerkkabel verbunden bleiben, aber die Spannungsversorgung muss für mindestens 3 Sekunden unterbrochen werden.

#### <span id="page-7-0"></span>**2.3 IP-Konfiguration**

Öffnen Sie die Eigenschaften Ihrer Netzwerkkarte im Netzwerk- & Freigabe Center von Windows und Öffnen Sie den Punkt "Internetprotokoll, Version 4 (TCP/IPv4)"

Tragen Sie dort folgende Werte ein:

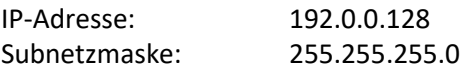

Optional können Sie einen eigenen IP-Bereich nutzen. Wichtig ist hierbei nur, dass nachher beide Geräte sich im selben Netzwerkbereich befinden.

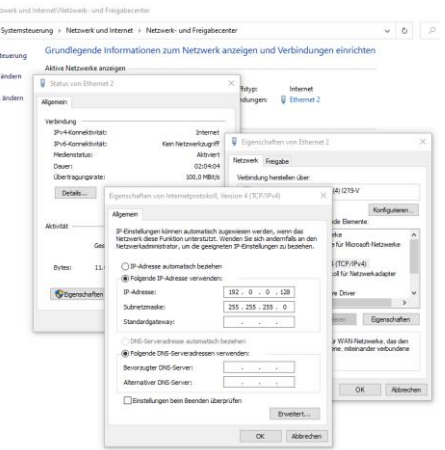

Speichern Sie die Einstellungen und Prüfen sie in den Details, ob alle Einstellungen korrekt übernommen wurden.

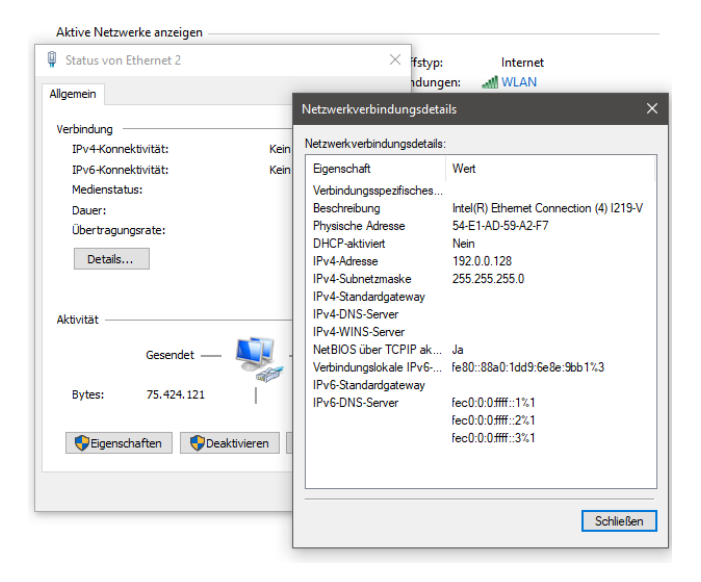

#### <span id="page-8-0"></span>**2.4 Einrichtung des TFP Servers**

Entpacken Sie die "TFTPD32.rar" Datei in ein Verzeichnis Ihrer Wahl

Das Programm kann danach direkt ausgeführt werden, ohne dass eine Installation benötigt wird.

Kopieren Sie die entpackte Firmware Datei "digicab.dav" in das selbe Verzeichnis in dem auch die TFTPD32.exe liegt.

Starten Sie danach das Programm "TFTPD32.exe"

Falls Sie aufgefordert werden, dem Programm Zugriff auf das Netzwerk zu gewähren, setzen Sie beide Haken und bestätigen mit OK

Wenn die Anwendung erfolgreich gestartet ist, sehen Sie das Programm auf Ihrem Desktop wie in Abbildung TFTPD32.exe dargestellt:

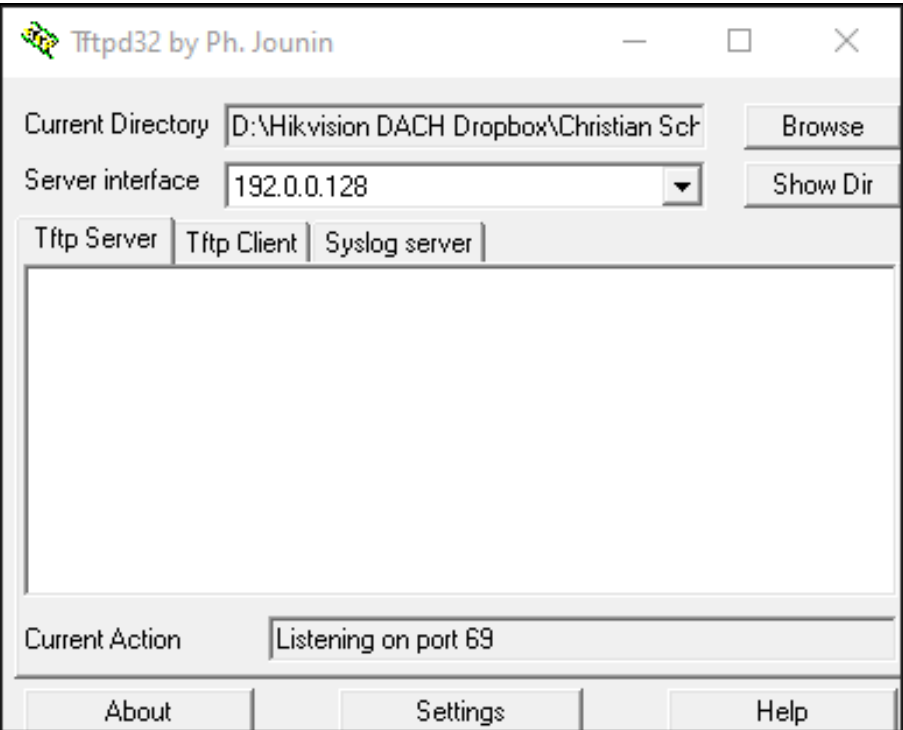

Abbildung TFTPD32.exe

#### <span id="page-9-0"></span>**3. Durchführung des Firmware Updates**

Als weiteres Programm wird eine Terminal-Verbindung benötigt. Hierzu kann das Programm PuTTY genutzt werden, welches kostenlos von der Website<https://www.putty.org/> herunterladen werden kann. Starten Sie nach Entpacken und eventueller Installation das Programm PuTTY.

Wählen Sie den COM-Port aus, an welchem Sie die Wandlerplatine angeschlossen haben und wählen Sie bei "Connectino type" den Punkt "Serial" aus.

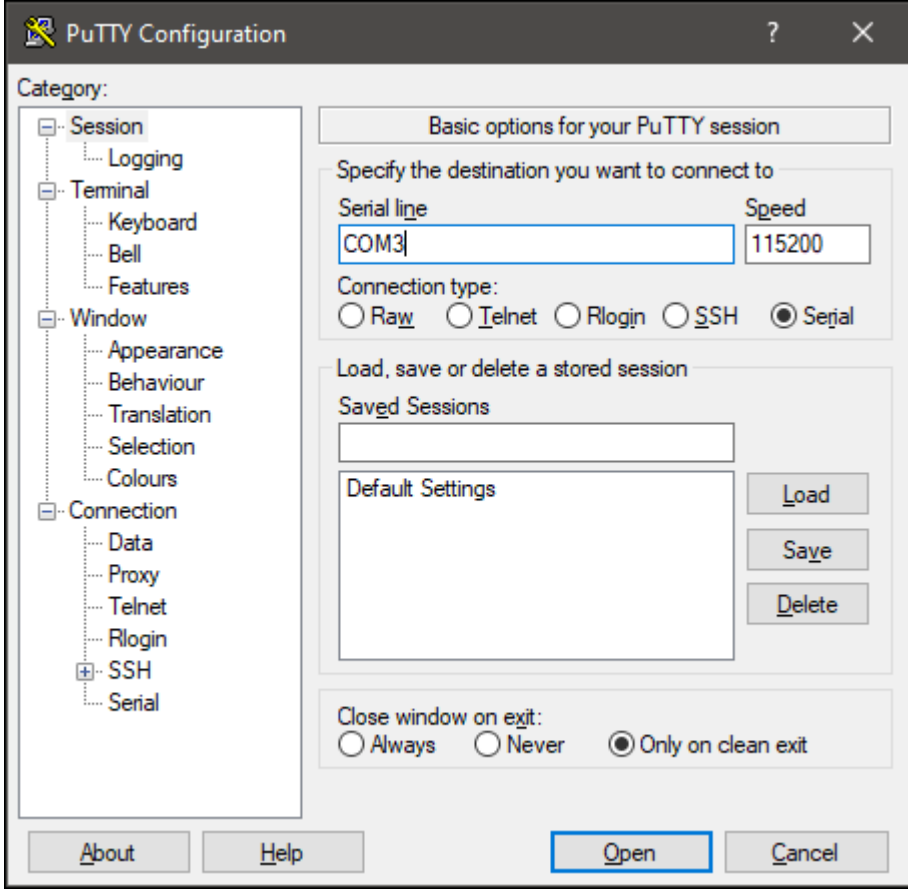

Im Punkt "Speed" tragen Sie den Wert "115200" ein.

Nachdem Sie die Einstellungen vorgenommen haben, können Sie durch Klicken auf den "Open" Button die Verbindung starten.

Wenn alle Einstellungen korrekt vorgenommen wurden, öffnet sich eine Terminalsitzung im neuen Fenster

Verbinden Sie nun das Gerät mit der Spannungsversorgung oder Stecken Sie die Kamera am PoE Switch ein. Drücken sie während dem Hersteller der Spannungsversorgung eine beliebige Taste der Tastatur um den normalen Bootvorgang des Gerätes zu unterbrechen.

Mit der Unterbrechung des Bootvorganges werden Sie in der Terminalsitzung gefragt, ob Sie ein Upgrade durchführen möchten. Sie Abbildung Upgrade1

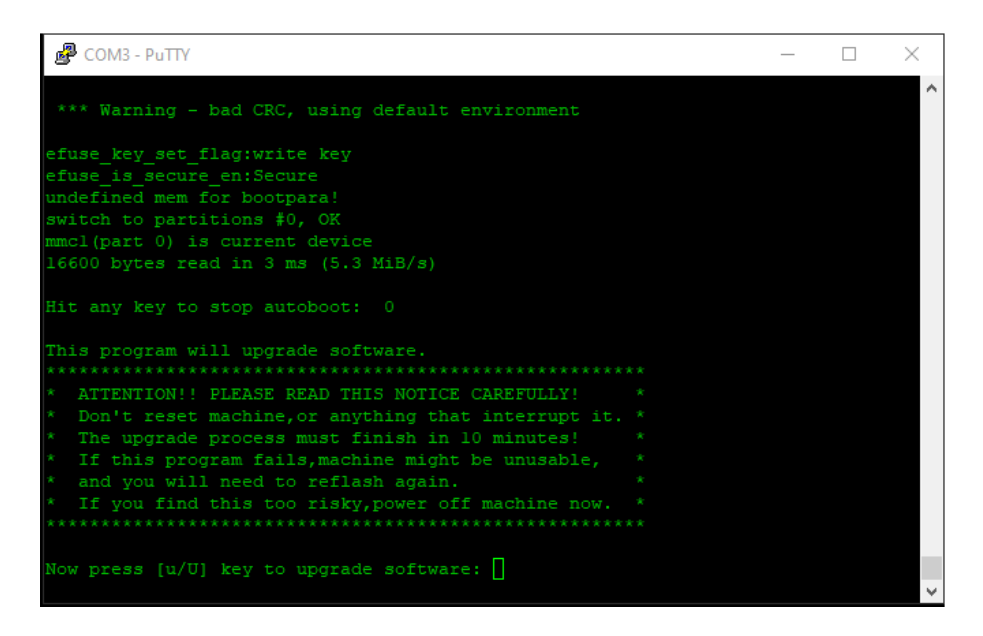

#### Abbildung Upgrade1

Tippen Sie die Taste "u" auf der Tastatur und bestätigen Sie die Eingabe mit der "Enter"-Taste.

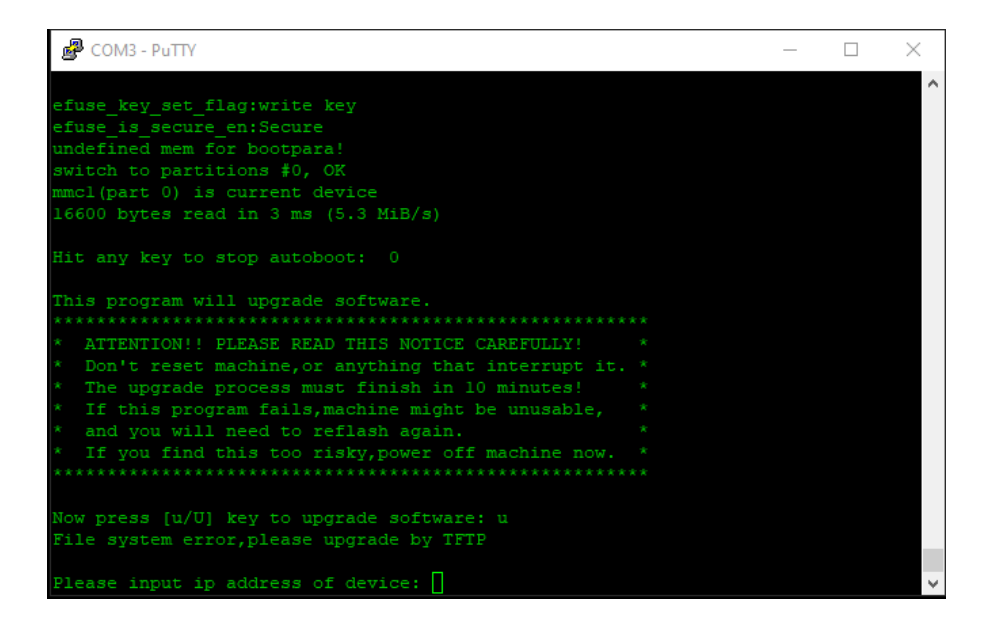

Vergeben Sie eine IP-Adresse für das Gerät im gleichen Bereicht wie dem des PCs. Dieser Anleitung folgend: 192.0.0.64 Bestätigen Sie die Eingabe ebenfalls mit der "Enter"-Taste.

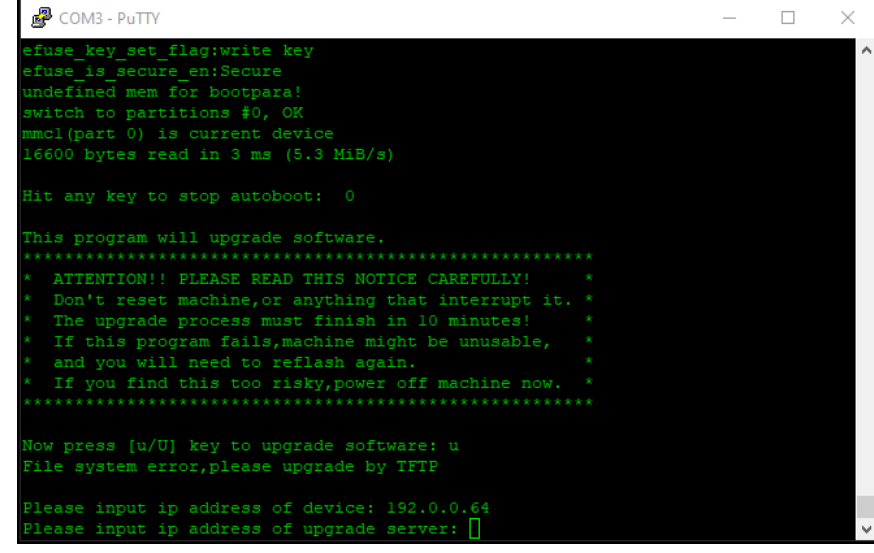

Geben Sie nun die IP-Adresse des PCs ein. Dieser Anleitung folgend: 192.0.0.128 Bestätigen Sie die Eingabe ebenfalls mit der "Enter"-Taste.

Prüfen Sie die Eingaben und Bestätigen Sie die Richtigkeit mit der "y" Taste und der "Enter"-Taste

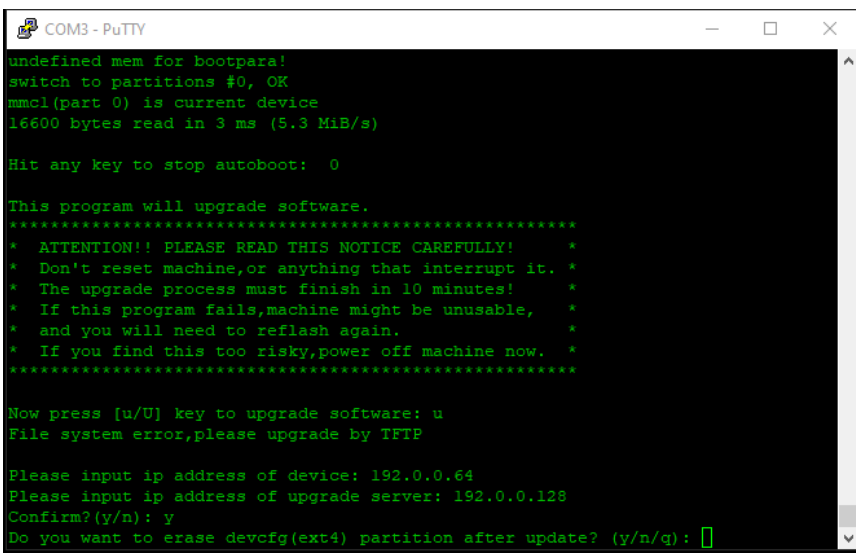

Bei einigen Geräten erscheint die Abfrage zum Löschen der devcfg(ext4) Partition. Falls Hier hier seitens Ihres Hikvision Supportes keine andere Aussage erhalten haben, bestätigen Sie die Frage mit der "n"-Taste und der "Enter"-Taste

Der Updatevorgang wird nun gestartet. Dies kann sowohl im Terminalfenster als auch im Stautsfeld des TFTP-Servers eingesehen werden.

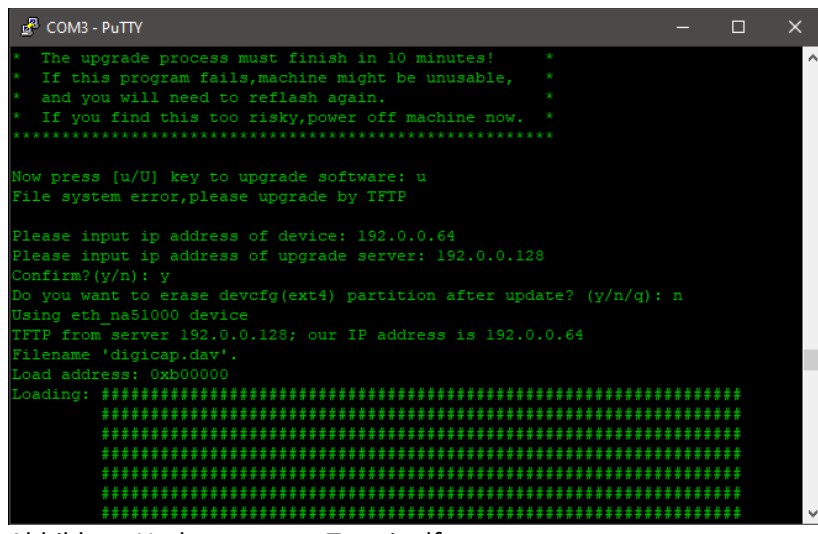

Abbildung Updatevorgang Terminalfenster

Während des Updatevorgangs wird die Datei an das Gerät übertragen und nach einer Prüfung wird die Firmware auf dem Gerät installiert. Dies kann je nach Dateigröße mehrere Minuten in Anspruch nehmen.

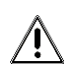

Trennen Sie während der Übertragung unter keinen Umständen die Netzwerkverbindung oder die Stromversorgung oder beenden das TFTP Server Programm auf dem PC!

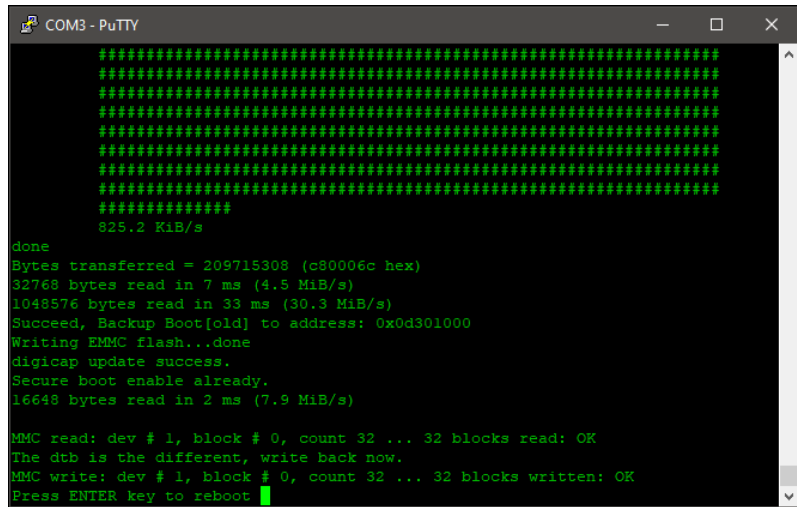

Wenn der Updatevorgang erfolgreich abgeschlossen wurde, erhalten Sie die Meldung im Terminalfenster "Press ENTER key to reboot" Drücken Sie die "Enter"-Taste um den Neustart des Gerätes durchzuführen

Nach dem der Neustart des Gerätes durchgeführt wurde, können Sie die Serielle Verbindung entfernen. Die Netzwerkverbindung kann je nach weiterer Verwendung des Gerätes ebenfalls entfernt werden.

Das Gerät befindet sich nach dem Update im inaktiven Zustand auf Werkseinstellungen.

### Folgen Sie uns ...

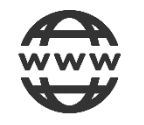

www.hikvision.de

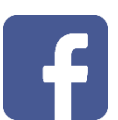

@HikvisionDACH

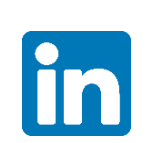

Hikvision DACH

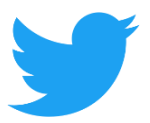

@Hikvision DACH

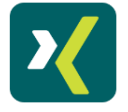

HikvisionDACH

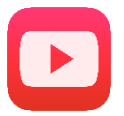

Hikvision Europe (DACH Playlist)

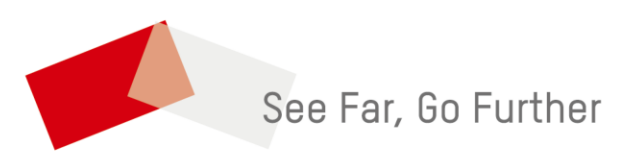